I/We realize that the penalty for turning in work that is not my own, or assisting others in doing so, can range from an "F" in the class to dismissal from Trinity University. I realize that it is a violation of academic integrity to share any portion of this lab with any person (outside my 3321 team & professor)!

Print Name \_\_\_\_\_\_\_\_\_\_\_\_\_\_\_\_\_\_\_\_\_\_\_\_\_\_\_\_\_\_\_\_\_\_\_\_\_\_\_\_\_ Time Required = \_\_\_\_\_\_.\_\_\_\_ Hrs.

Signature \_\_\_\_\_\_\_\_\_\_\_\_\_\_\_\_\_\_\_\_\_\_\_\_\_\_\_\_\_\_\_\_\_\_\_\_\_\_\_\_\_\_\_\_\_\_\_\_\_\_\_\_\_\_\_\_\_\_\_\_\_\_\_ (pledged)

# **Visual Studio Windows Form Application #5 Individual Assignment**

30 Points

If I Provide You With A Paper Copy Of The Tutorial, I would recommend that you check off each task you complete as you work through the tutorial  $\rightarrow$  maybe just use a checkmark!

\_\_\_\_\_\_\_\_\_\_\_\_ {Initial/Pledge} I have completed all of steps/tasks in **Visual Studio Windows Form Application #5.**

### Check-Out Transaction Representation

\_\_\_\_\_\_\_\_\_\_\_\_ {Initial/Pledge} I have a DataGridView, similar to the one below. When I push the \*View Details\* button, Colors will be my own.

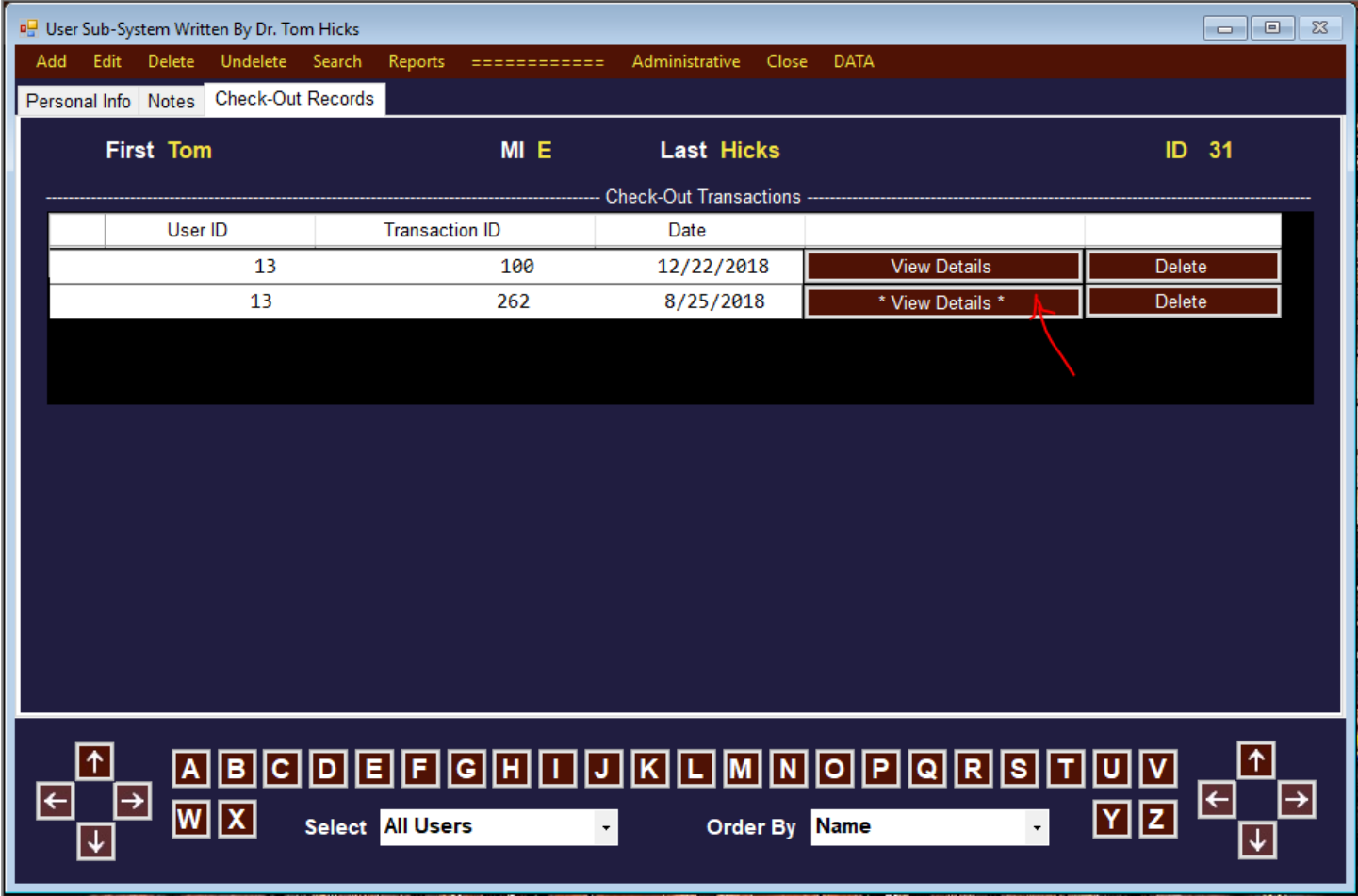

It either (1) shows a second DataGridView in the same tab as shown below or (2) launches a new window which contains the DataGridView detail. Colors will be my own.

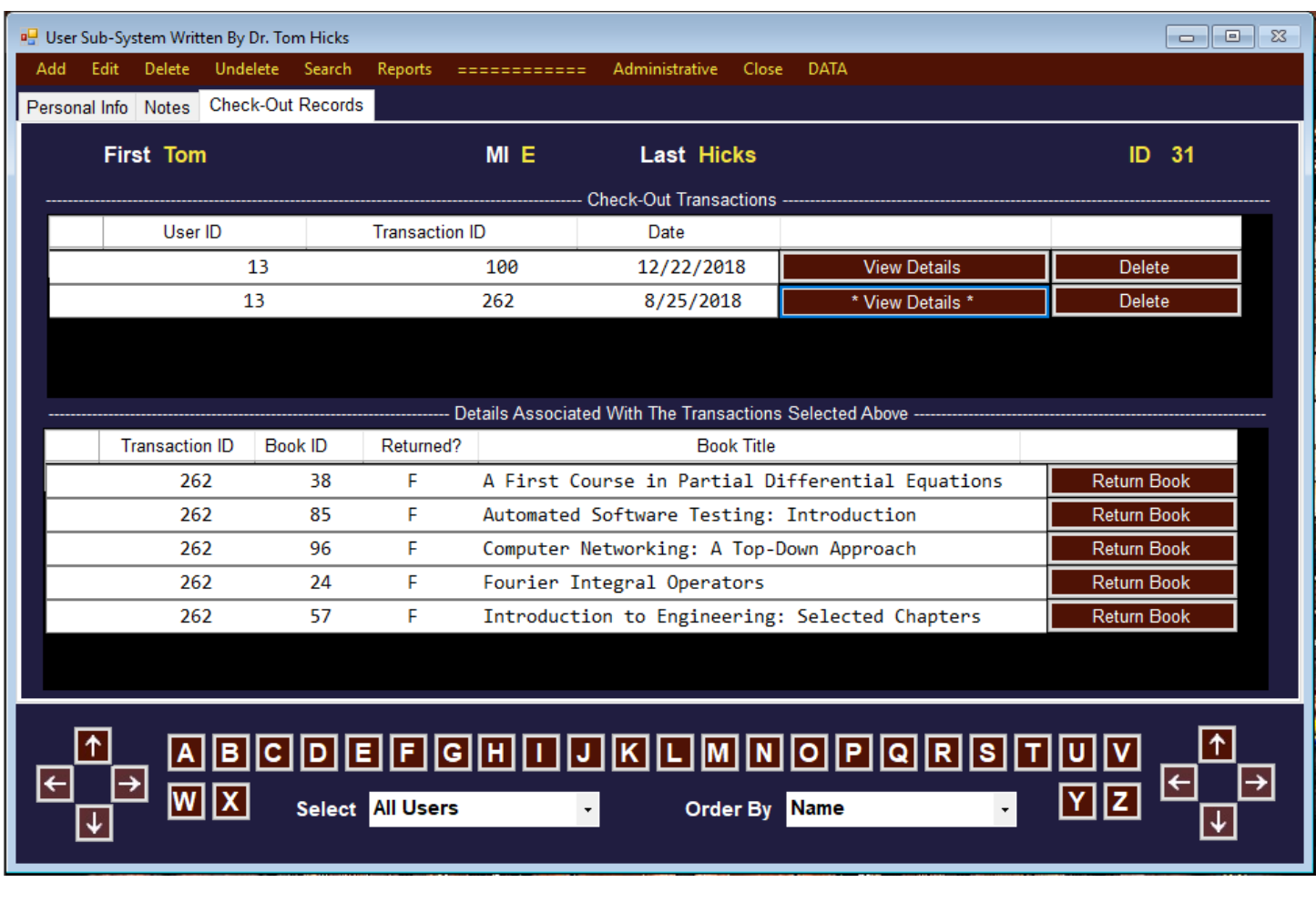

**Departments** 

### \_\_\_\_\_\_\_\_\_\_\_\_ {Initial/Pledge} I have the following Administrative Menu Choices.

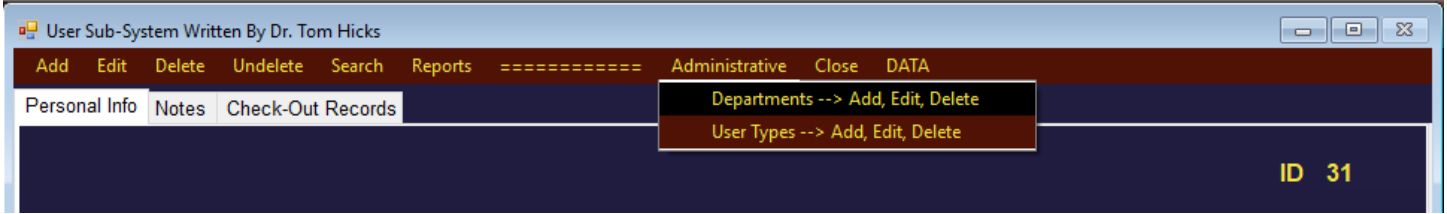

\_\_\_\_\_\_\_\_\_\_\_\_ {Initial/Pledge} Departments launches the window below (on the left) and User Types launches the window below (on the right). All button actions are like in the tutorial. Colors will be my own,

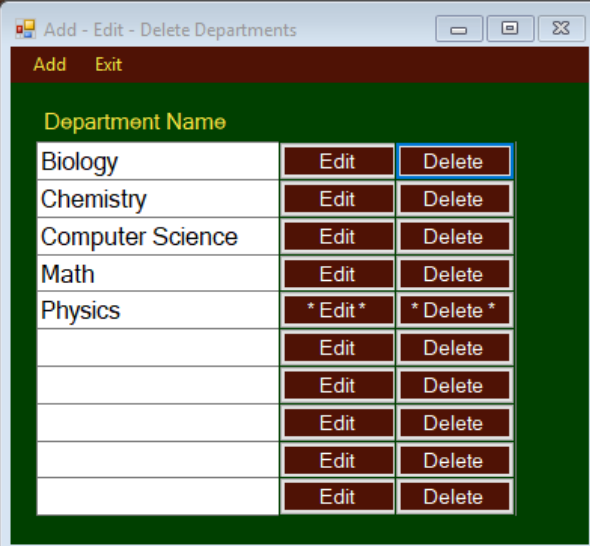

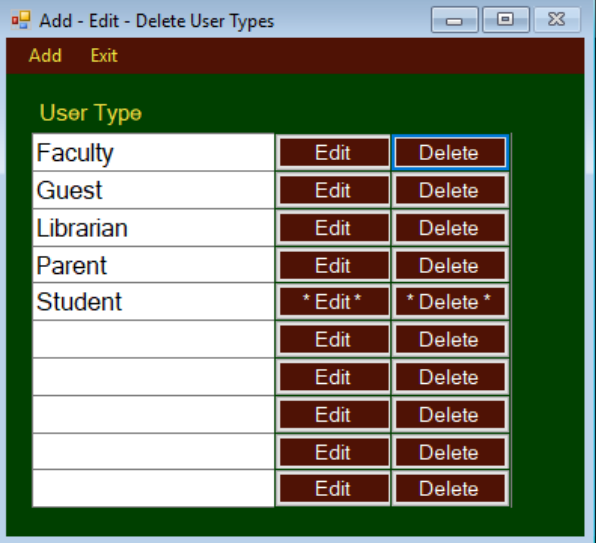

{Initial/Pledge} Department→ Add launches the window below (on the left) and User Type→ Add launches the window below (on the right). All button actions are like in the tutorial. Colors will be my own,

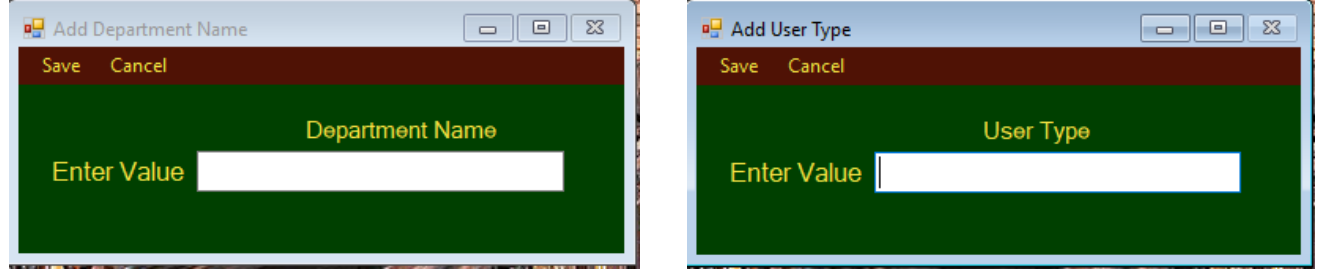

 $\parallel$ 

 $\begin{array}{c} \hline \end{array}$ 

 $_{\{Initial/Pledge\}}$  Department $\rightarrow$  \*Edit\* launches the window below (on the left) and User Type $\rightarrow$  \*Edit\* launches the window below (on the right). All button actions are like in the tutorial. Colors will be my own,

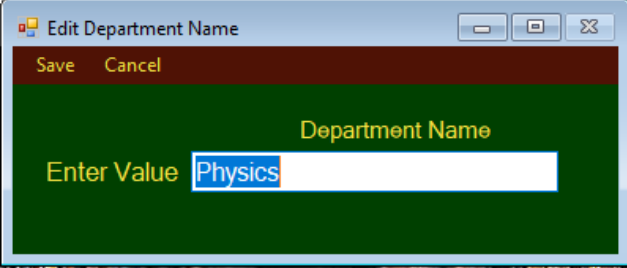

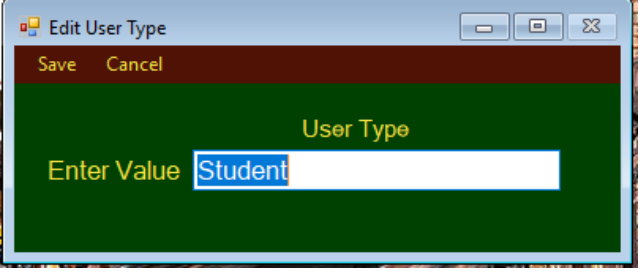

## Undelete

\_\_\_\_\_\_\_\_\_\_\_\_ {Initial/Pledge} When I push the Undelete button, a dialog box, similar to the one below, is launched. All button actions are like in the tutorial. Colors will be my own,

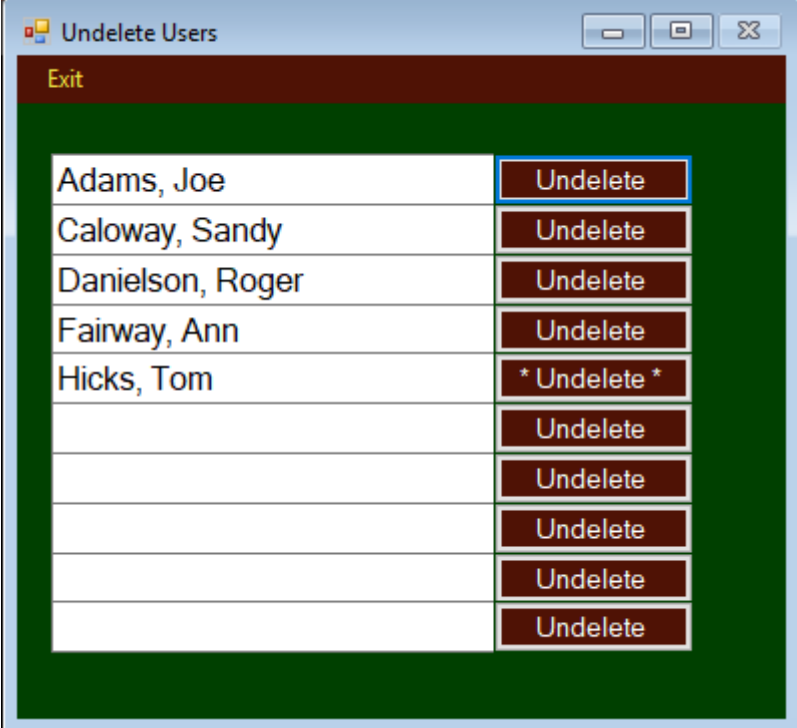

Search

### \_\_\_\_\_\_\_\_\_\_\_\_ {Initial/Pledge} When I push the Search button, I get the following choices.

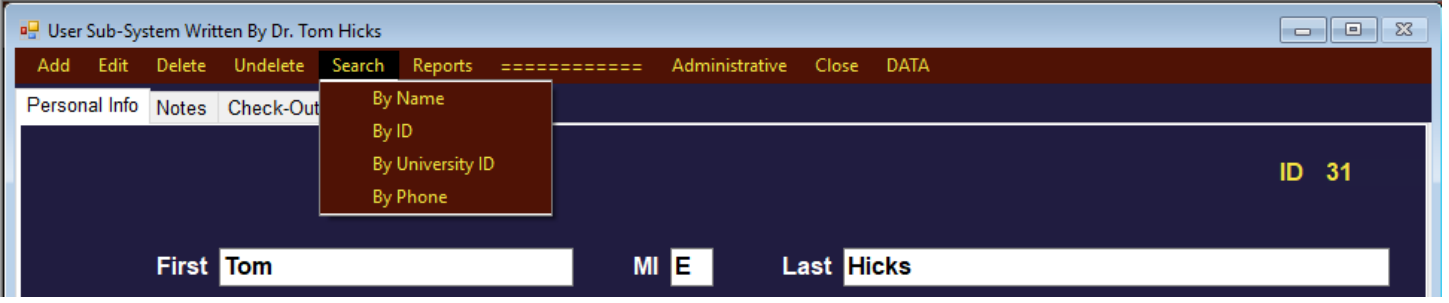

# Search By ID

\_\_\_\_\_\_\_\_\_\_\_\_ {Initial/Pledge} My Search By ID looks much like that below.

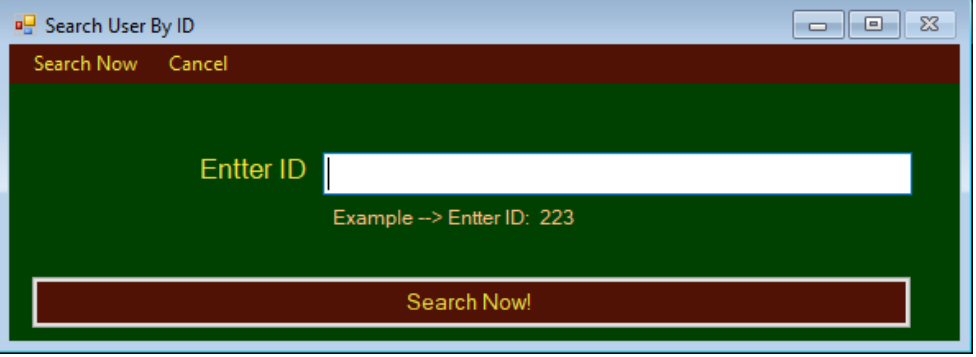

Search By University ID

\_\_\_\_\_\_\_\_\_\_\_\_ {Initial/Pledge} My Search By University ID looks much like that below.

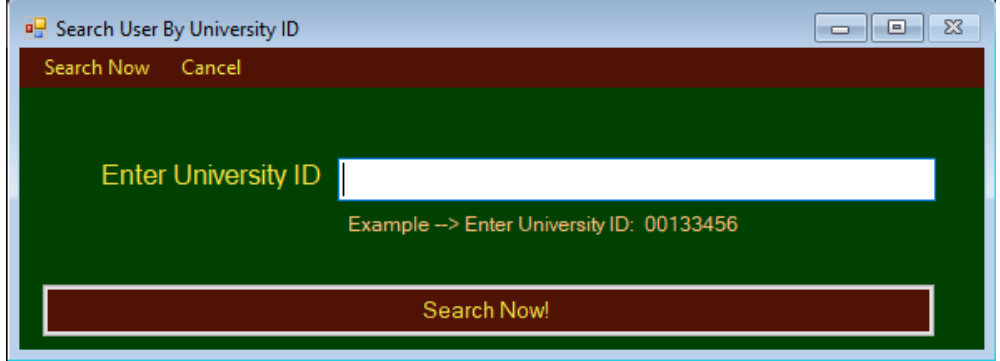

## Search By Phone

\_\_\_\_\_\_\_\_\_\_\_\_ {Initial/Pledge} My Search By Phone looks much like that below.

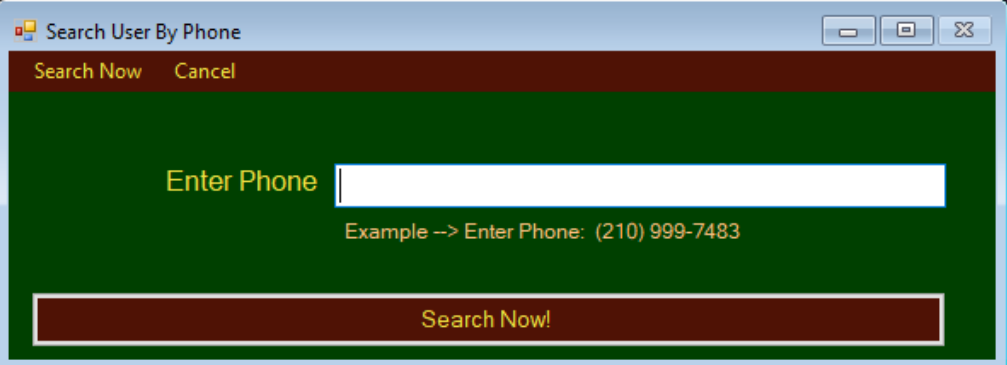

## Search By Name

\_\_\_\_\_\_\_\_\_\_\_\_ {Initial/Pledge} My Search By Name looks much like that below.

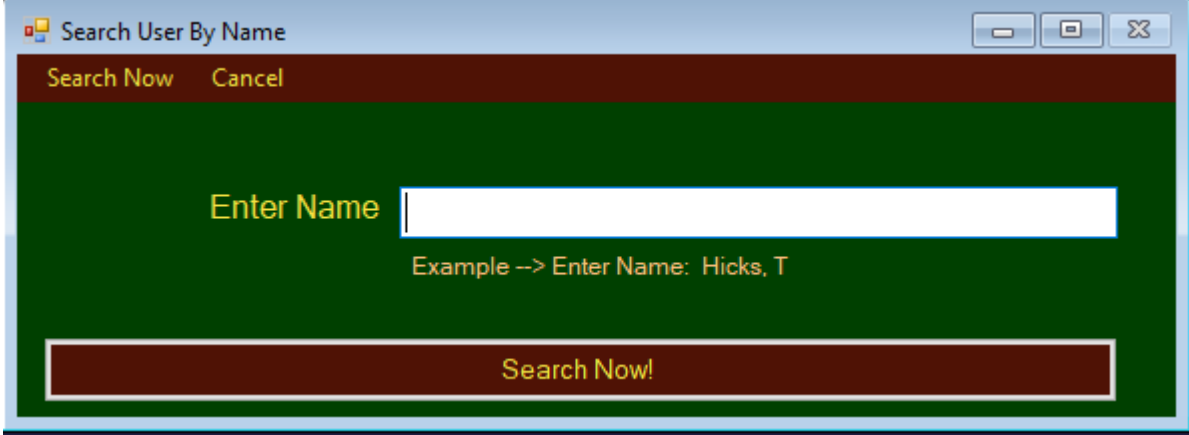

\_\_\_\_\_\_\_\_\_\_\_\_ {Initial/Pledge} There is a magic demo search string, such as **Hicks,** that will launch the window showing choices for a search which has several solutions.

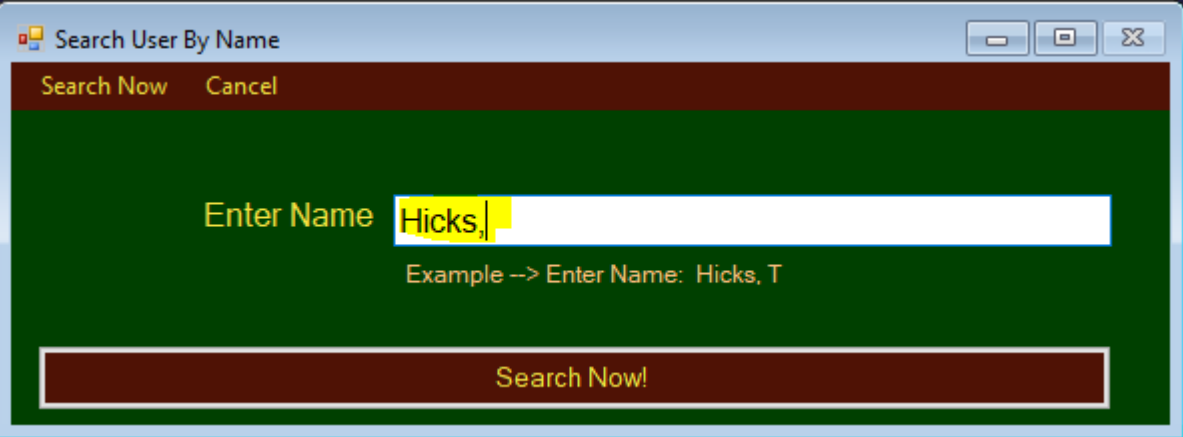

List your magic demo string is  $2^2$ .

\_\_\_\_\_\_\_\_\_\_\_\_ {Initial/Pledge} Whey I enter my magic demo string, I have a dialog box, revealing choices, similar to the one below.

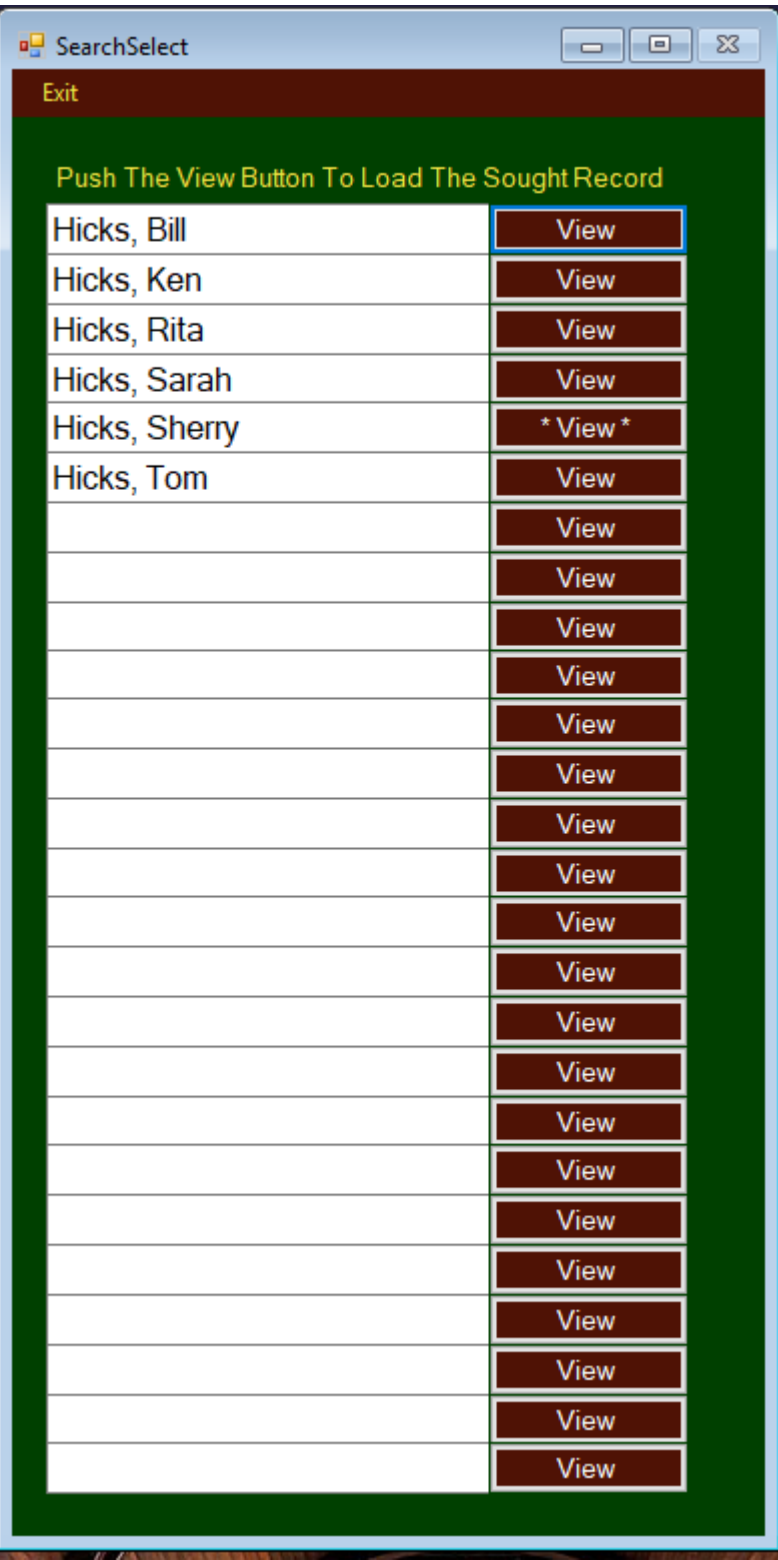

# **Tutorial** 1] the contract of the Guidelines,  $\sim$  2008 of the Guidelines,  $\sim$  2008 of the Guidelines, in the tutorial, states that most databases have no ability to Und ? ... It is a good practice to tag records for deletion. 2] 2. **2.** One of the Guidelines, in the tutorial, states that t is a good practice to empower the user to undelete records. Since an application might encounter thousands of deleted records, it is best to include a Da\_?\_ed in database tables so that the deleted records might be logically organized. 3] \_\_\_\_\_\_\_\_\_\_ {T/F} One of the Guidelines, in the tutorial, states that DataGrids will often be used to implement transactions. The prototype should allow the user to visualize the project yet to come. 4] \_\_\_\_\_\_\_\_\_\_\_\_\_\_\_\_\_\_\_\_\_\_\_\_\_\_\_\_\_\_\_\_\_\_\_\_\_\_\_\_\_\_\_\_\_\_\_\_\_\_\_\_\_\_\_\_\_\_\_\_\_\_\_\_\_\_\_\_\_\_\_\_ One of the Guidelines, in the tutorial, states that creating Generic Functions and Forms will often take 2 { less time / the same amount

### **What To Turn In**

#### **1] All pages of this lab with questions completed.**

#### **2] Screen Capture stapled To The Back Of This Lab.**

#### ----------- No Lab Is Complete Until Both Are Complete -----------

- 1] You sign & submit the Pledge form at the top of this lab!. No Lab Will Be Considered Complete until this is done. Late penalties will continue to accrue until the pledge form is submitted.<br>a) Sign & Pledge
	- Sign & Pledge
	- b) Record the amount of time you think you spent on this lab
	- c) Staple all pages of this lab. Fold in half length-wise (like a hot-dog). Put your name on the outside. Place it on the professor desk before the beginning of lecture on the day it is due. The penalty for late homework will not exceed 25% off per day.
	- d) Short answer questions must be hand written, unless the professor has granted an exception for physical reasons.

of time / more time} and that the payoff comes when you reuse these formsl

2] Place all programming code associated with this program, if any, in the Professor's Code Drop Box or on the Virtual System as directed. I do not accept programs by mail; do not submit labs via email!